# **Import and Export Certificates in ISE**

### **Contents**

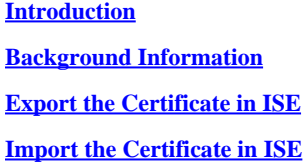

## <span id="page-0-0"></span>**Introduction**

<span id="page-0-1"></span>This document describes how to import and export the certificates in Cisco Identity Service Engine (ISE).

# **Background Information**

ISE uses certificates for various purposes (Web UI, Web Portals, EAP, pxgrid). Certificates present on ISE can have one of these roles:

- Admin: For internode communication and authentication of the Admin portal.
- EAP: For EAP authentication.
- RADIUS DTLS: For RADIUS DTLS server authentication.
- Portal: In order to communicate among all Cisco ISE end-user portals.
- PxGrid: In order to communicate between the pxGrid controller.

Create a backup of certificates installed on ISE nodes. This saves the backup of configuration data, and certificate of the admin node is taken. However, for other nodes, the backup of certificates is taken individually.

### <span id="page-0-2"></span>**Export the Certificate in ISE**

Navigate to **Administration > System > Certificates > Certificate Management> System certificate**. Expand the **node**, select the **certificate**, and click **Export**, as shown in the image:

As shown in this image, select the **Export Certificate and Private Key**. Enter a minimum 8 character in length alpha-numeric password. This password is required to restore the certificate.

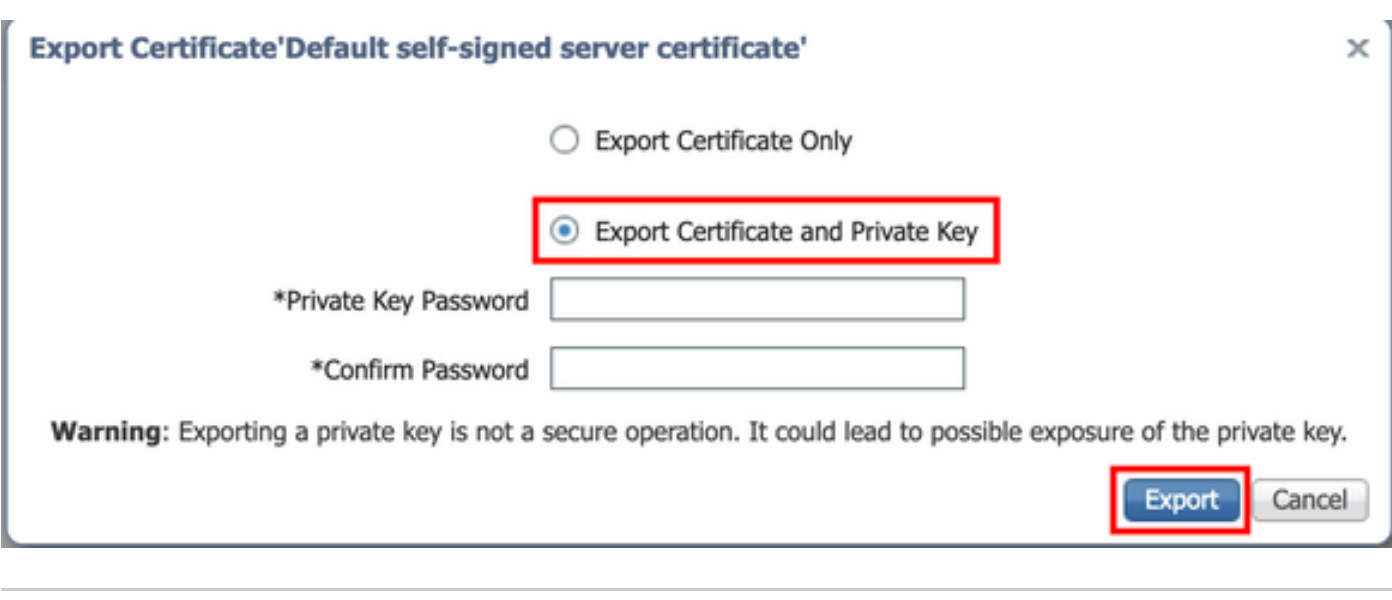

## <span id="page-1-0"></span>**Import the Certificate in ISE**

**P** Tip: Do not forget the password.

There are two steps involved to import the certificate on ISE.

Step 1. Determine if the certificate is self-signed or third party signed certificate.

- If the certificate is self-signed, import the public key of the certificate under trusted certificates.
- If the certificate is signed by some third-party certificate authority, import Root and all other intermediate certificates of the certificate.

Navigate to **Administration > System > Certificates > Certificate Management > Trusted Certificate**, click **Import**.

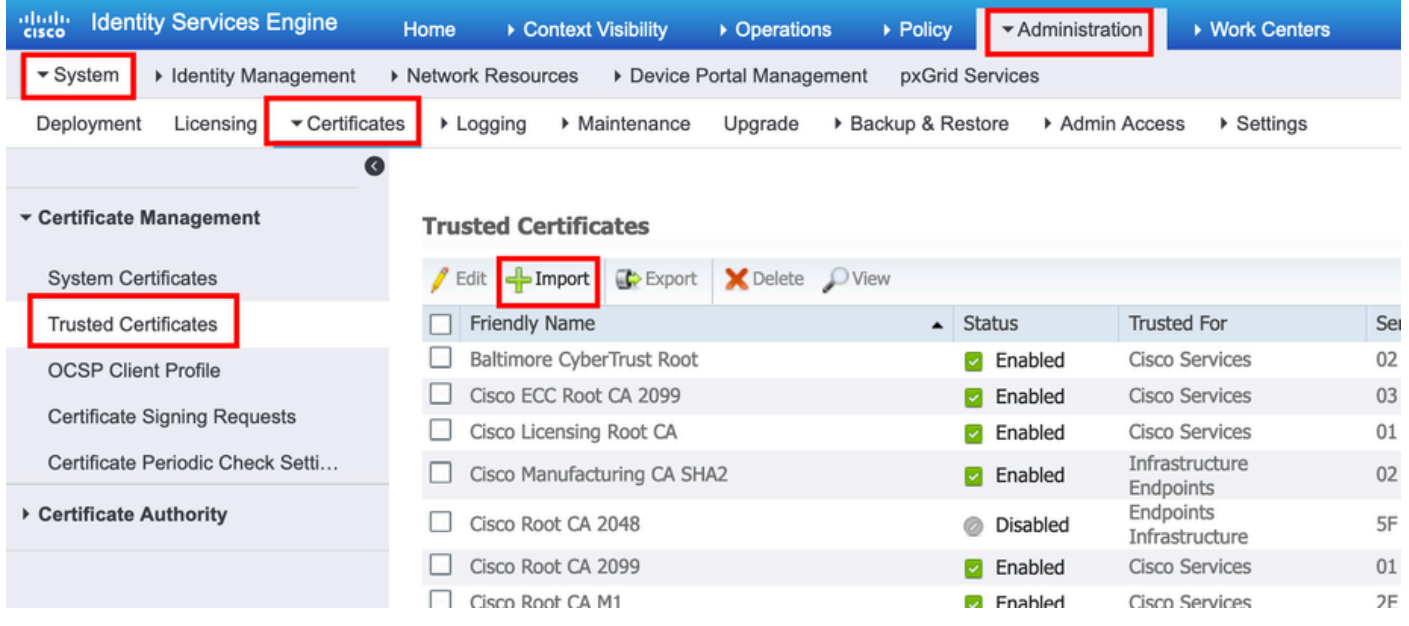

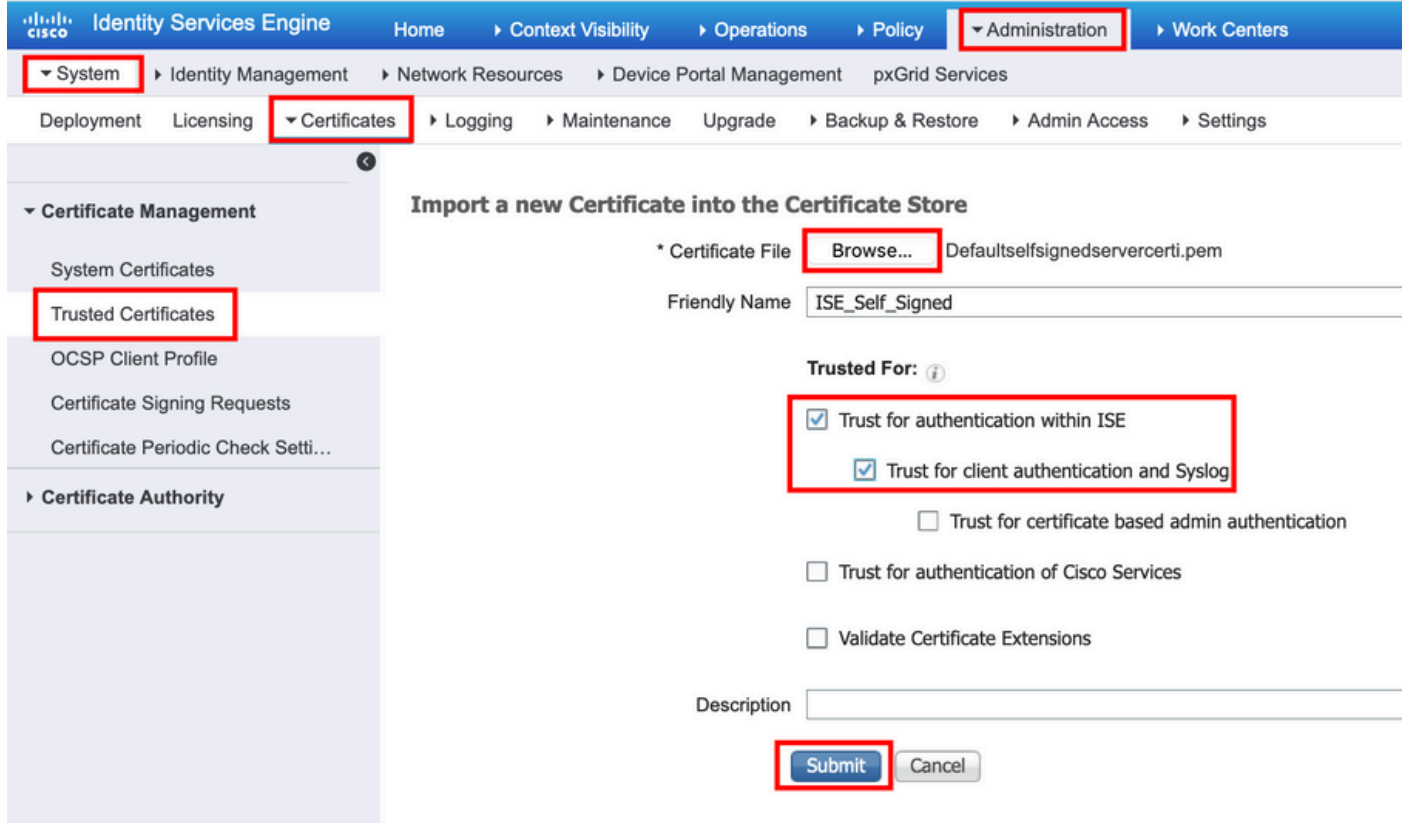

Step 2. Import the actual certificate.

1. Navigate to **Administration > System > Certificates > Certificate Management**, click **Import**. If the admin role is assigned to the certificate, the service on the node restarts.

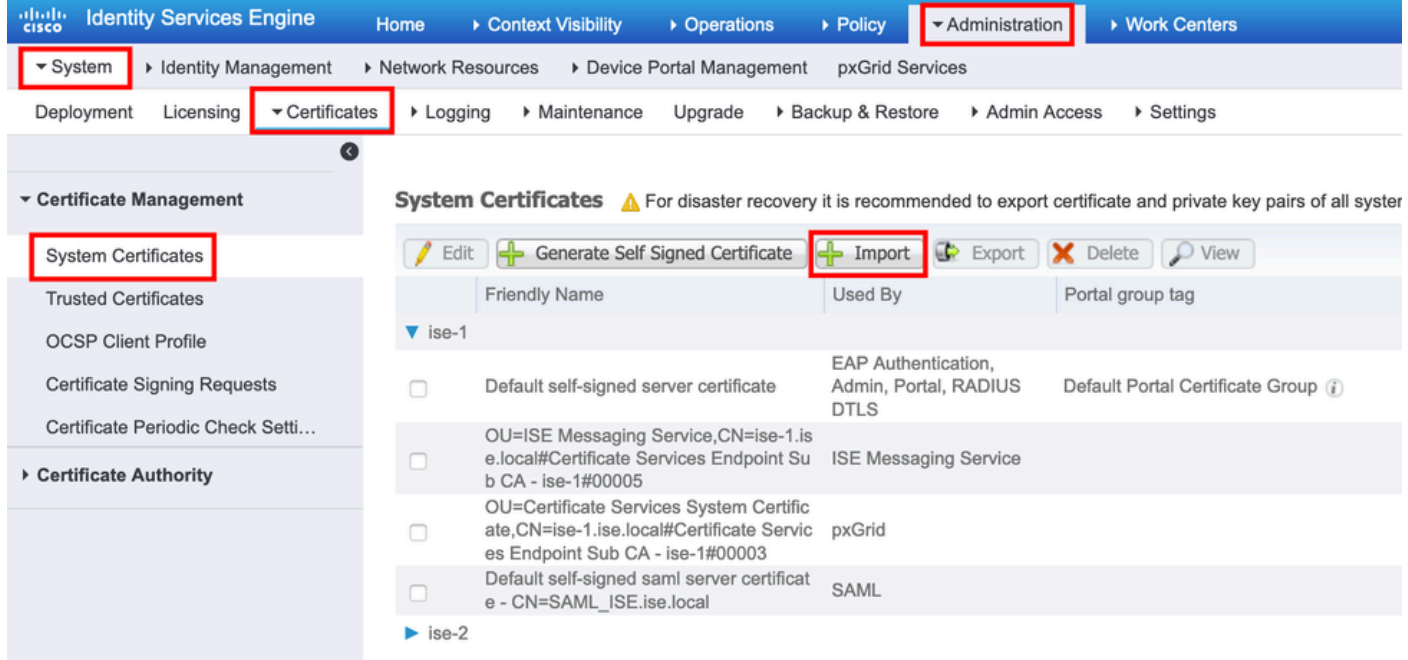

- 2. Select the node for which you want to import the certificate.
- 3. Browse the public and private keys.
- 4. Enter the password for the private key of the certificate and select the desired role.
- 5. Click **Submit**.

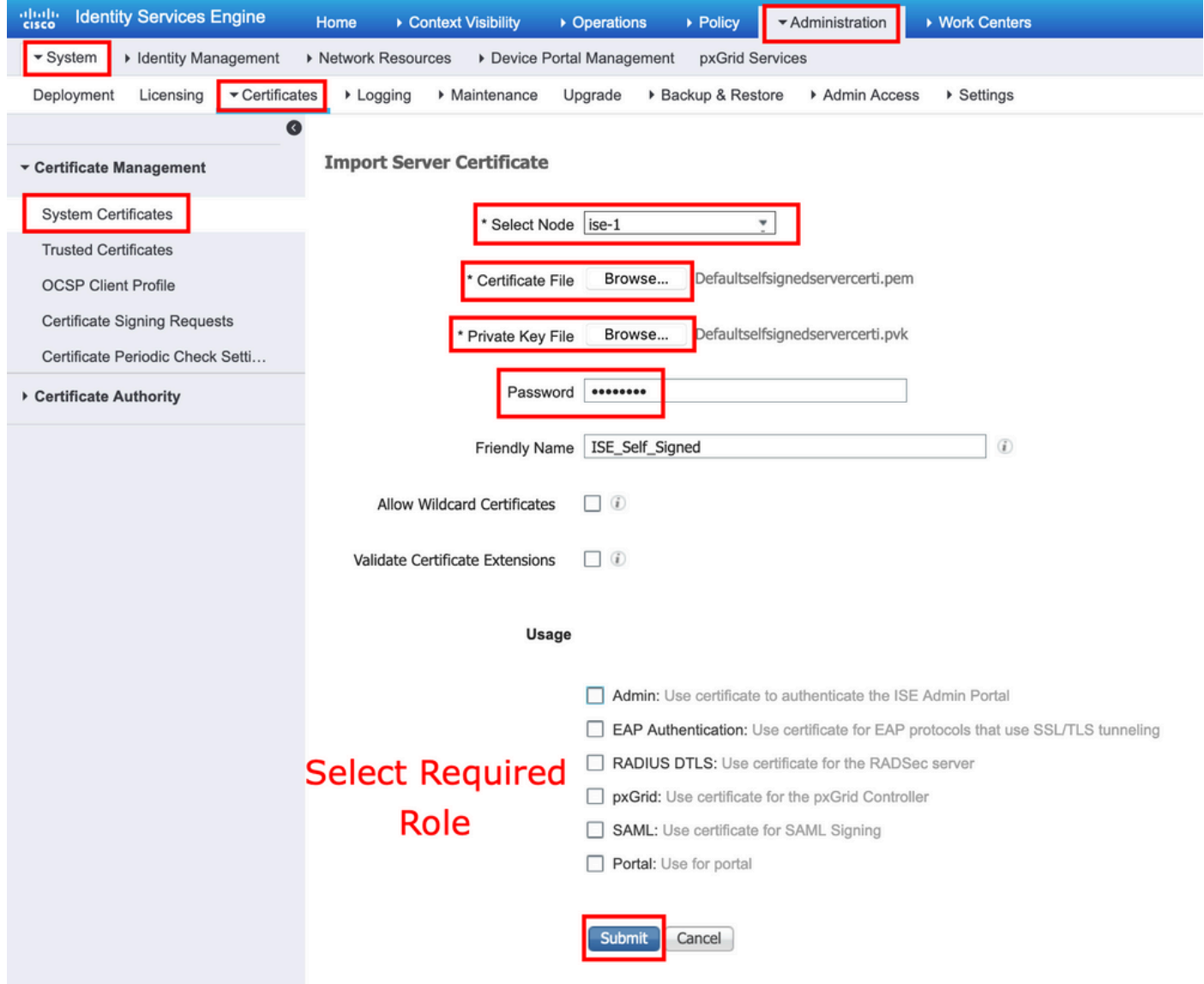